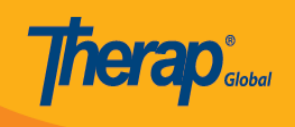

## **Pag-edit ng Super Role**

Upang i-edit ang super role sundin ang mga sumusonod:

1. Mula sa **Admin** tab i-click ang **Manage** sa hilera ng **Super Role**.

**Super Role** Manage | Archive | Legacy Archive

2. Bubuksan nito ang page ng **Super Role List**. I-click ang **Edit** na nasa hilera ng gustong baguhin na super role.

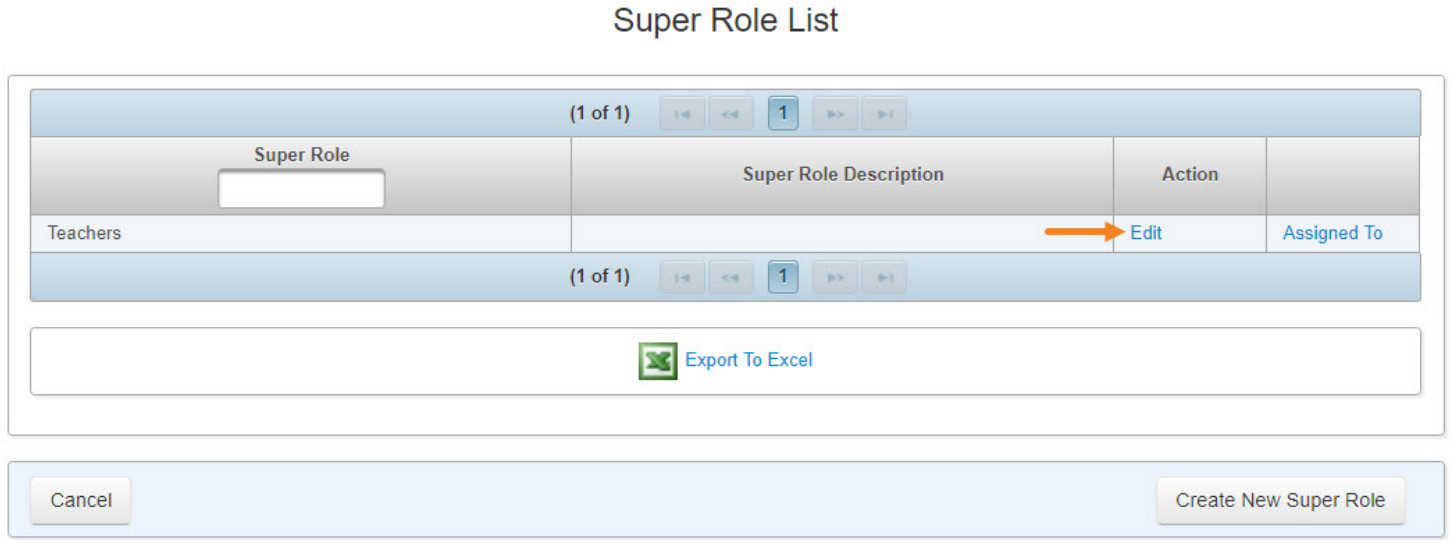

3. Bubuksan nito ang page ng **Super Role** kung saan maaarin mong I edit ang name ng Super Role at kung ano pang impormasyon ang nais baguhin.

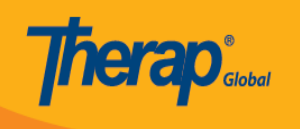

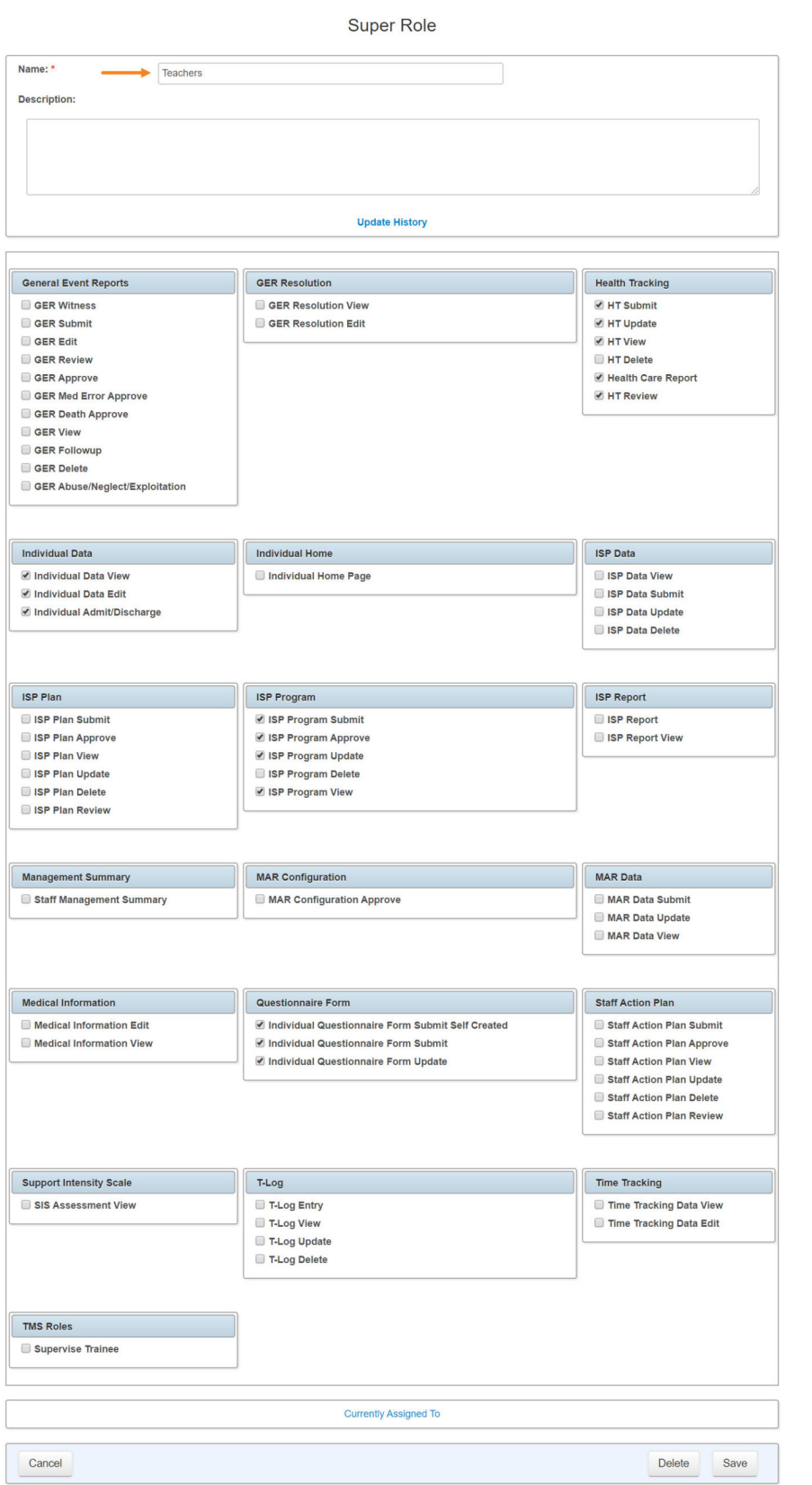

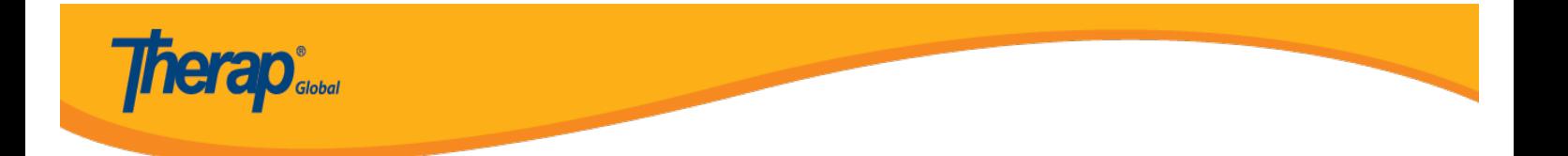

4. Kapag kuntento na sa mga binago, i-click ang **Save** button na makikita sa bangang ibaba ng page.

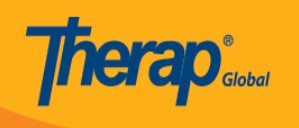

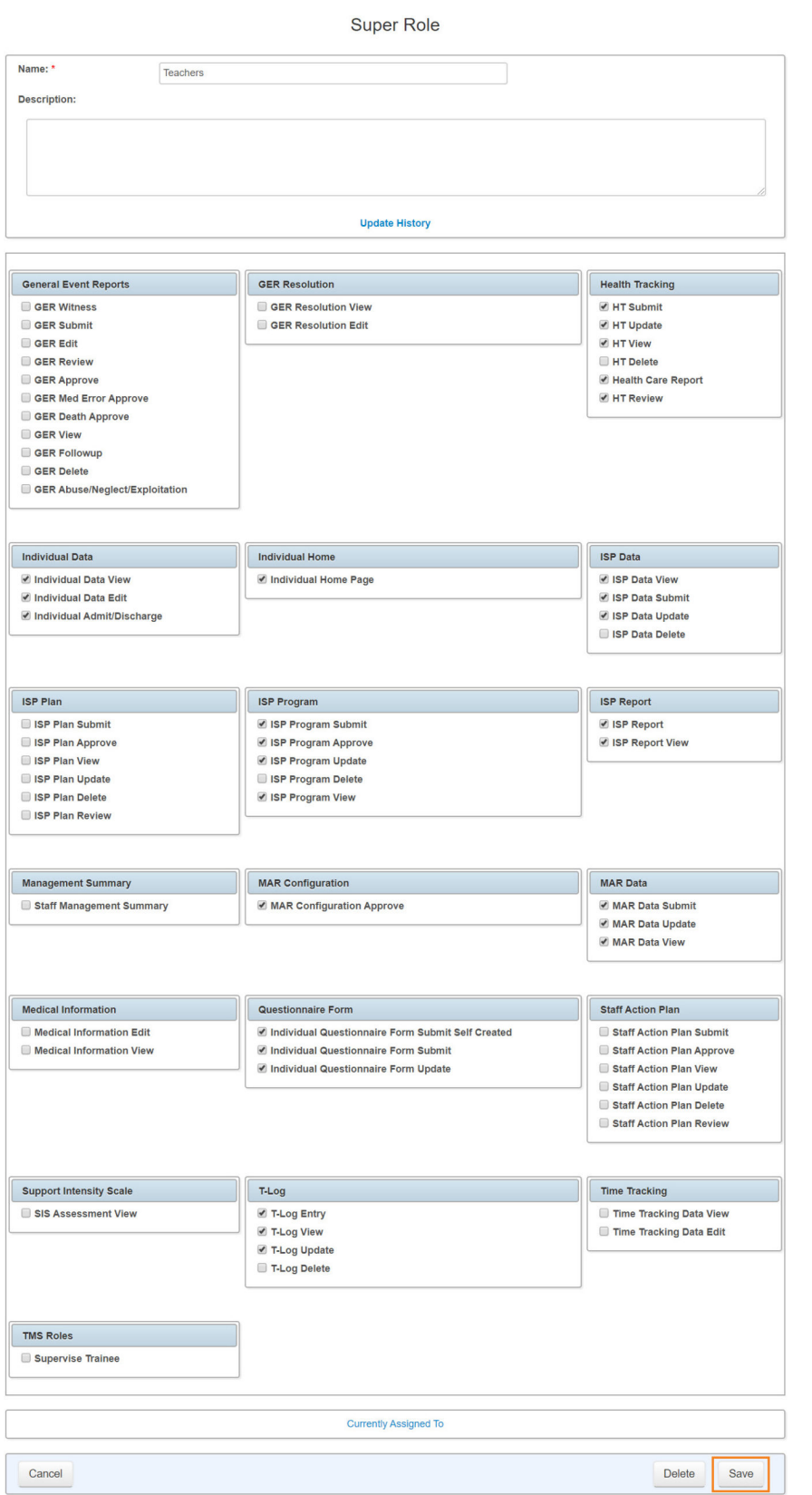

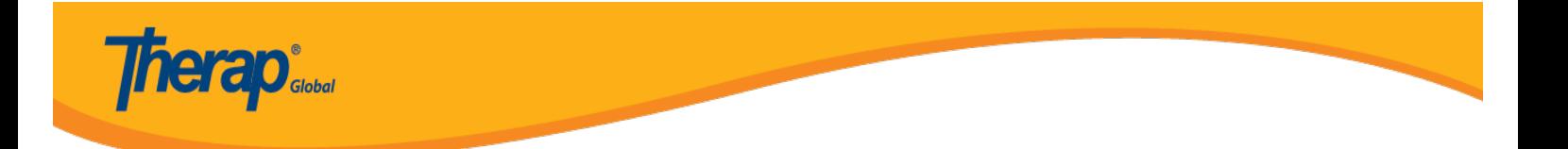

Matapos i-click ang save lalabas sa susunod na page ang mensahe na nagsasabing na-save ang super role.

**Super Role List** 

0

Super Role 'Teachers' successfully saved.